# **Applying decals - Creo Elements/Pro W5**

### Creating a decal from a logo

Where logos are not rectangular it is important to make the background color transparent.

You will need a bit map file of image with an alpha channel layer of the masked area. A guide to doing this with your own image using Paint Shop Pro is available at: http://www.axialis.com/tutorials/tutorial-misc002.html

This example uses a PNG format image of the PTC Logo.

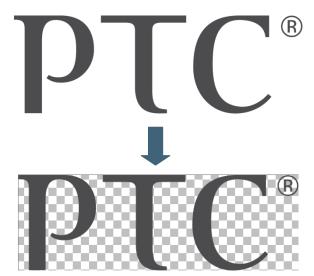

After conversion, the surrounding 'transparent' or masked area is shown as a chequer board.

The chequerboard pattern shows where the transparency will apply around the lettering and blue hoops.

## Applying a decal to a model

#### **Expert/Overview**

Applying a decal to a model is straightforward.

- A material texture is applied to the model.
- A copy of the material texture is made and the decal applied to this copy.
- The new material texture with the decal is applied to selected surfaces on the model.
- The decal placement is altered to rotate and position the decal.

#### Step by Step

We assume the correct **Creo Elements/Pro** texture is already applied to the part and you know the name of that material.

- 1. Open your car body in Creo Elements/Pro.
- 2. In the main toolbar across the top of the Creo Elements/Pro screen on to open the Appearance Gallery.
- 3. At the bottom of the Appearance Gallery roll-down menu,  $X_1$  to open the **Appearance Manager**.

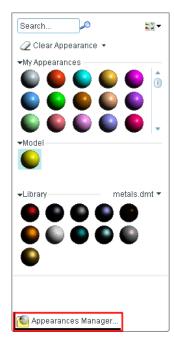

Appearance Manager is where you add, delete and modify material appearances for your model.

- 1. The material for the model is listed in the **Model** section.
- over the model material X₁ and, from the floating menu, Copy to My Appearances.
- 3. In the **My Appearances** section of the dialog, move the mouse over this new material, and, from the floating menu, **New**.

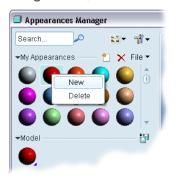

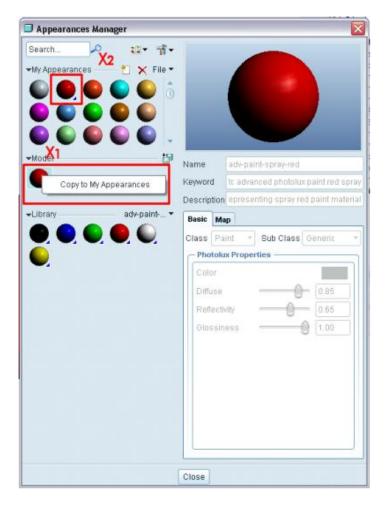

 $X_1$ 

- Type a new name at X<sub>1</sub> for the material.
  Use a name which identifies the parent texture and the decal used.
- 5. In the color Texture drop down list at X<sub>2</sub> Image.
- on the color swatch X₃ and, in the Open dialog, navigate to the logo image, the file and Open.

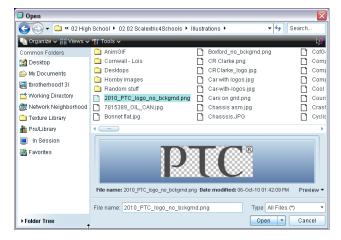

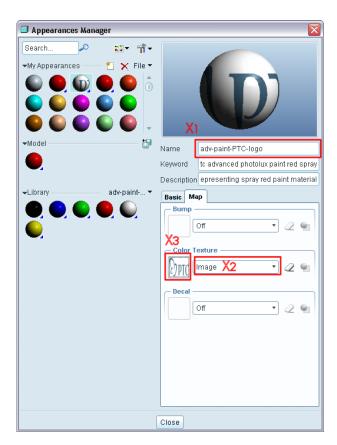

7. Close the Appearance Manager.

## **Applying a Decal**

- 1. In the main toolbar across the top of the **Creo Elements/Pro** screen on to open the **Appearance Gallery**.
- 2. Select the texture with the decal you created.
- 3. Select the surface of the model you want the decal applied to.
- 4. Middle click to apply the decal.

It is highly unlikely the decal will be scaled or positioned correctly.

## Editing the decal placement.

- 1. In the main toolbar across the top of the **Creo Elements/Pro** screen on to open the **Appearance Gallery** drop down menu and select **Edit Model appearances**.
- 2. In the Model Appearance Editor dialog, click on the eye dropper , then select the surface of the model where the decal texture has been applied.
- 3. In the dialog, click on the **Map** tab **9**, to open the Decal Placement dialog.
- 4. In the Copies section select Single.

- 5. Use the Rotate spin wheel to rotate the decal.
- 6. Use the Repeat x,y spin wheels to size the decal.
- 7. Click **OK** to close the **Edit Model Appearances** dialog.

### Saving your new list of textures.

- In the main toolbar across the top of the Creo Elements/Pro screen on to open the Appearance Gallery drop down menu and select Appearances Manager.
- 2. In the dialog click on Save Model Appearances to a file...
- 3. Accept the default file name then click OK.
- 4. Save the model.

Tim Brotherhood – 2011 04 02

D:\Users\tbrotherhood\Documents\Curriculum\How to\Decal on a surface\Decal on a surface.docx